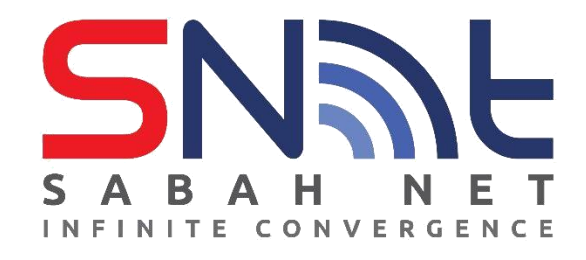

# **Sabah State Government Antivirus (v2 2023)**

**User's Guide for Windows PC**

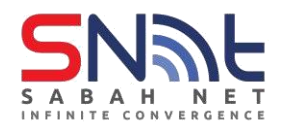

# **Installing Trend Micro Apex One Antivirus**

## **System Requirements**

Before installing and using Apex One Antivirus, ensure that your PC meets the requirements

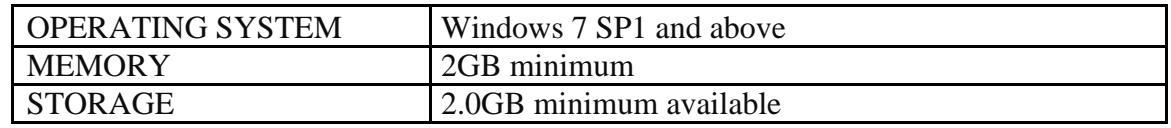

#### **To determine the Windows version running on your PC:**

- 1. On your PC, press Win+R.
- 2. Type in winver.
- 3. Press Enter.
- 4. Verify that **OS Build number** is **7601 and above**.

#### **Installing Apex One Antivirus**

This section explains how to install Apex One Antivirus on your PC manually.

- **1.** Make sure your PC is connected to the Internet.
- **2.** Download the Apex One Antivirus installer using the following link:

#### **Trend Micro Apex One (SaaS) Standalone Installer:**

**Windows (64-bit)** <https://avinstall64.sabah.gov.my/>

**Windows (32-bit)** <https://avinstall32.sabah.gov.my/>

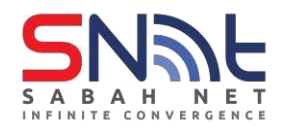

- **3.** Run the agent\_cloud installer.
- **4.** When the installer launched, click Next.

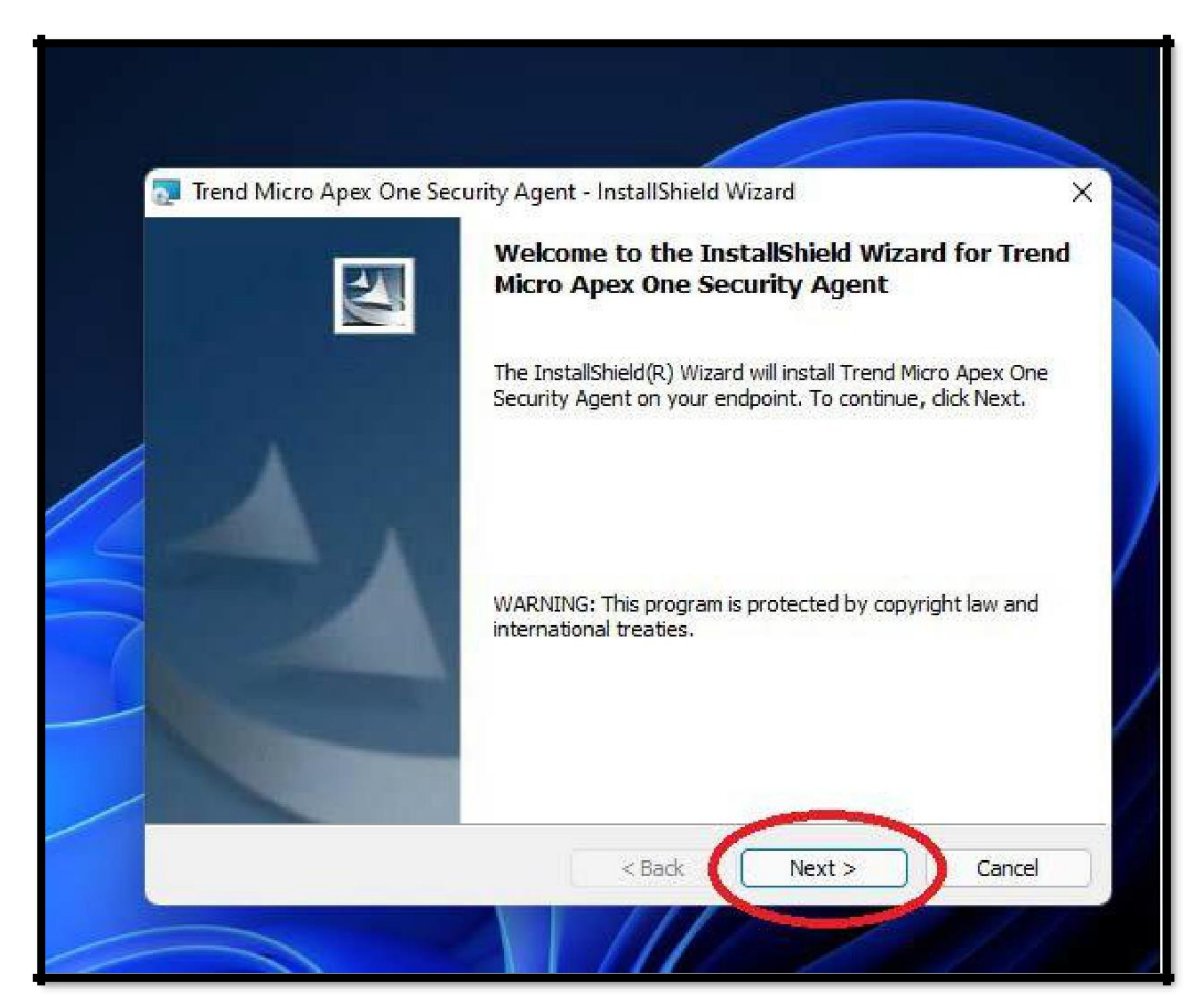

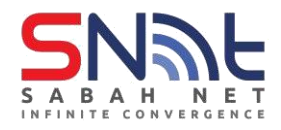

**5.** Click Yes

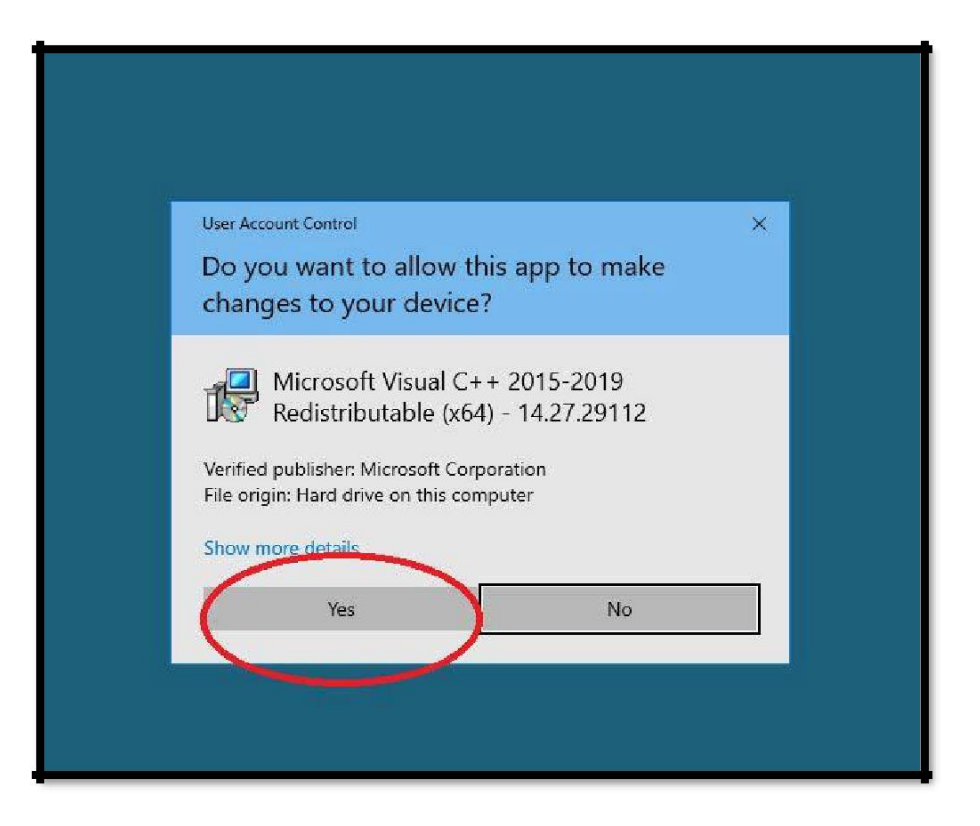

#### **6.** Click Yes

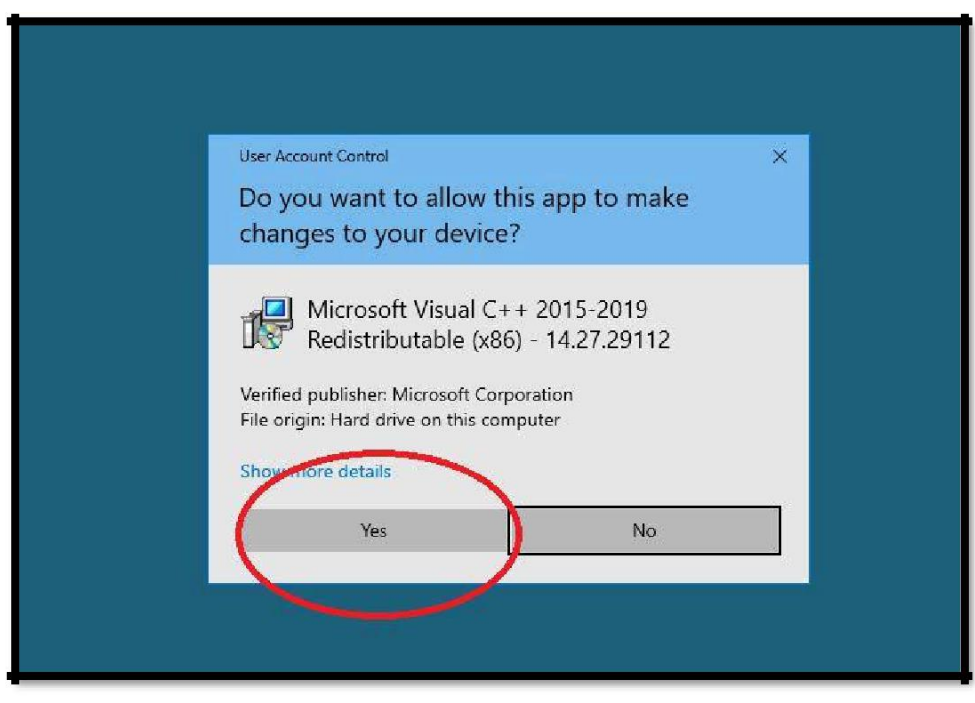

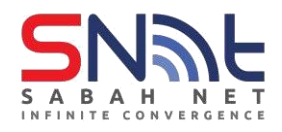

**7.** Click Yes

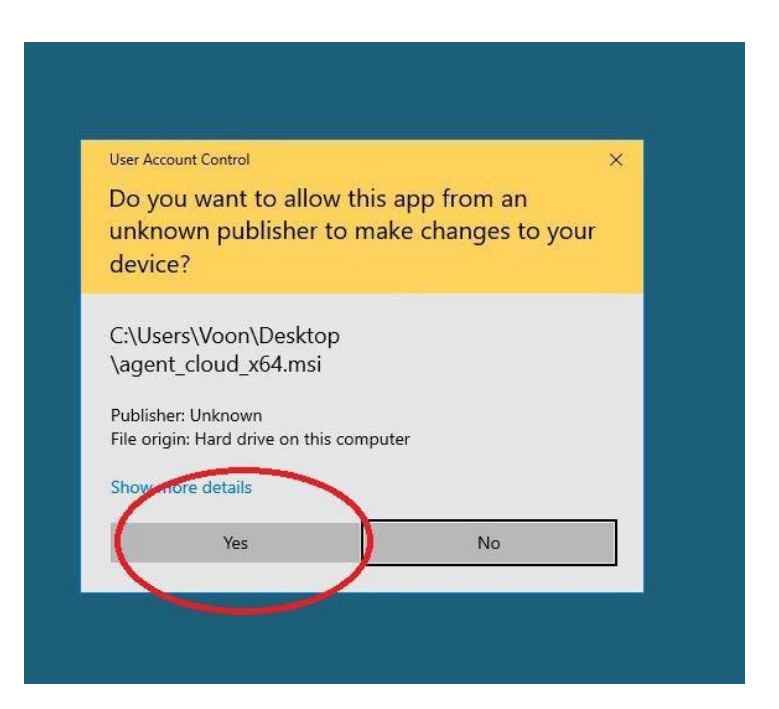

**8.** Trend Micro Apex One will start the installation now.

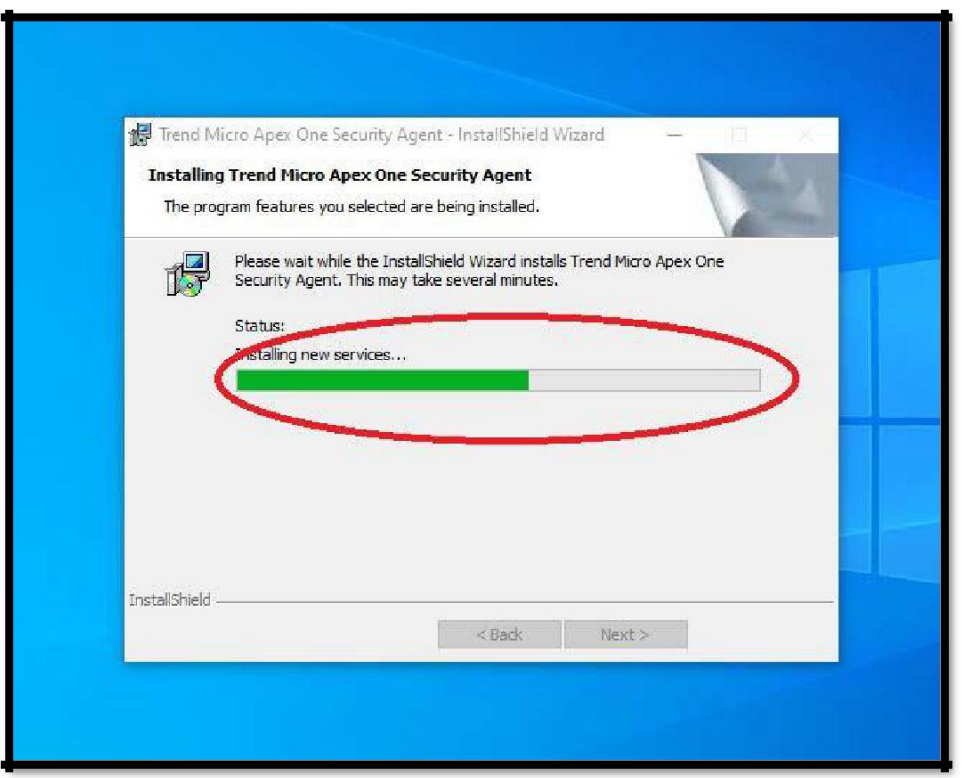

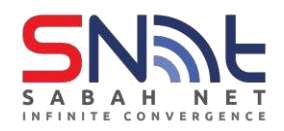

**9.** The installation will take 2-15 minutes depending on your PC performance. After the installation has been completed, click Finish.

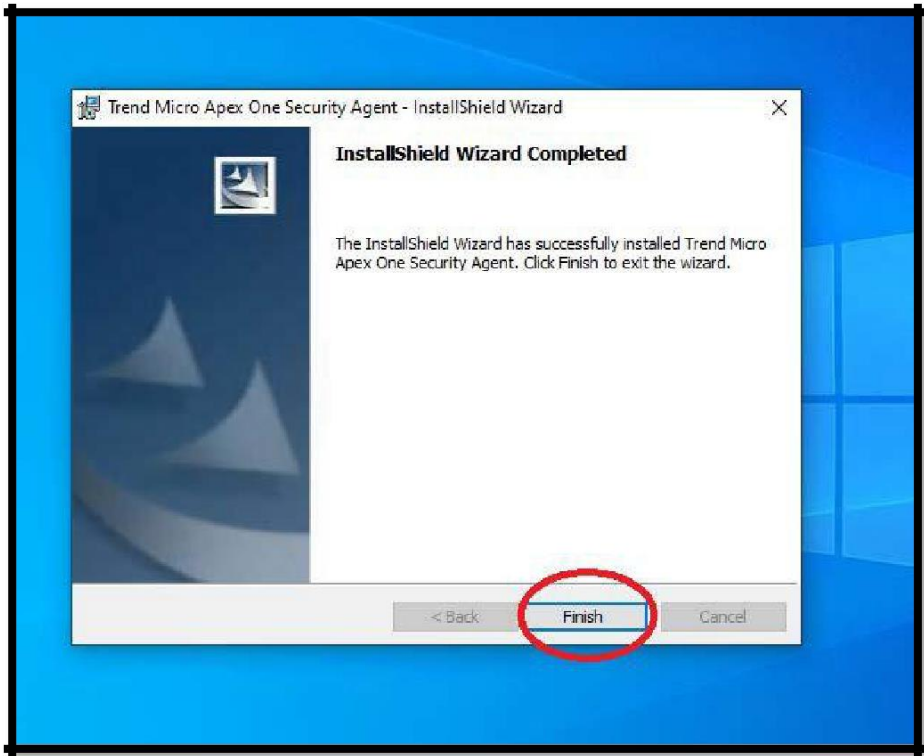

**10.** Press restart to complete the installation

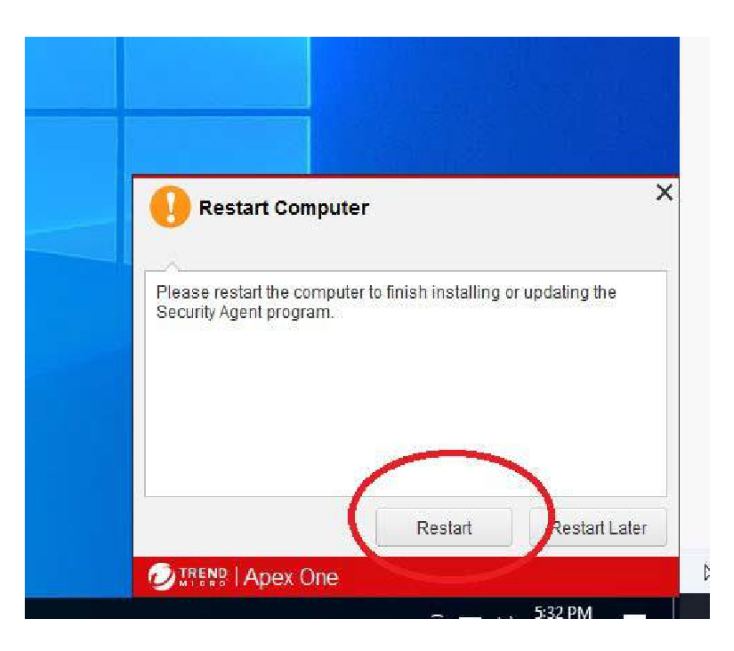

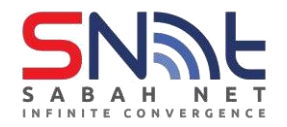

**11.** After your PC restart, you should see a blue icon on your system tray

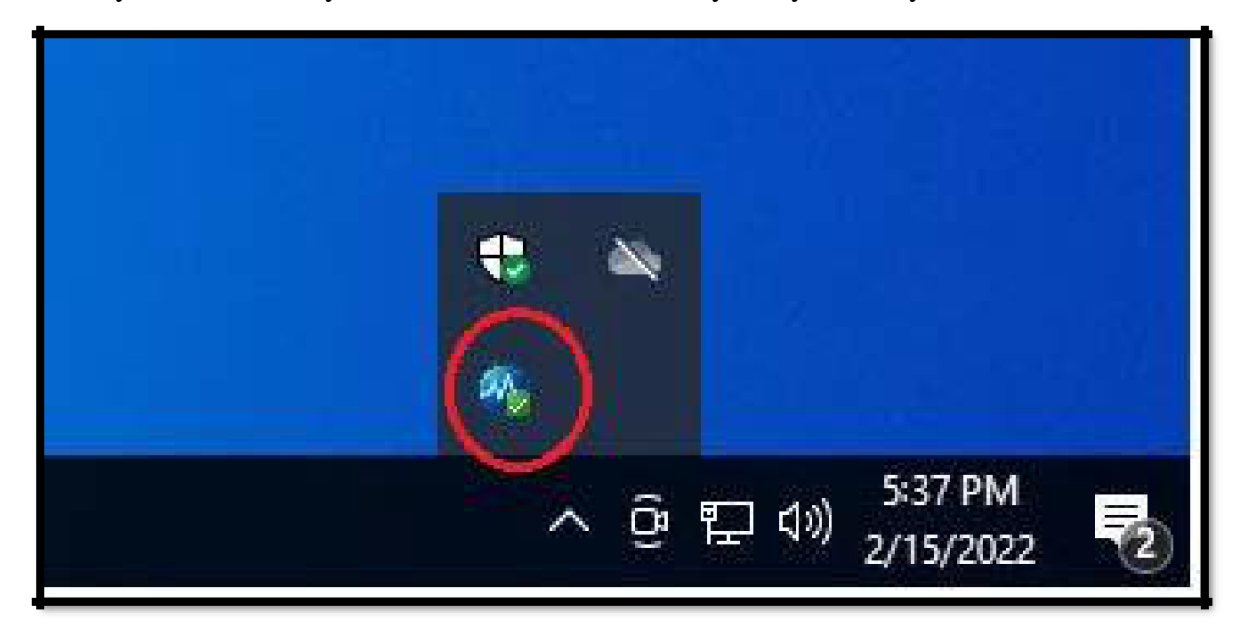

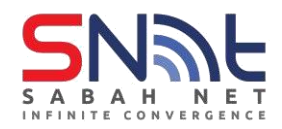

# **Verify that you have connected to Apex One server**

**1. Right-click the Apex One logo on the system tray, select Component Version.**

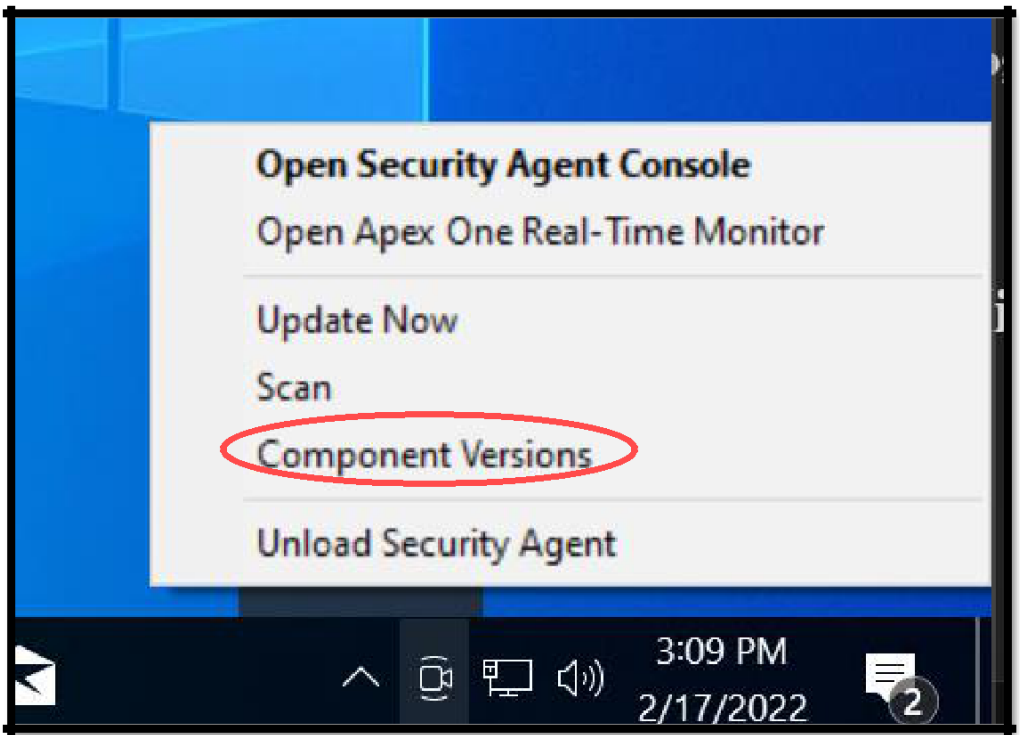

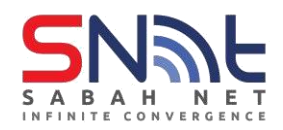

- **2. Make sure that Agent version start from 14**
- **3. Make sure that Server name/port is tdqm7p.manage.trendmicro.com:443**

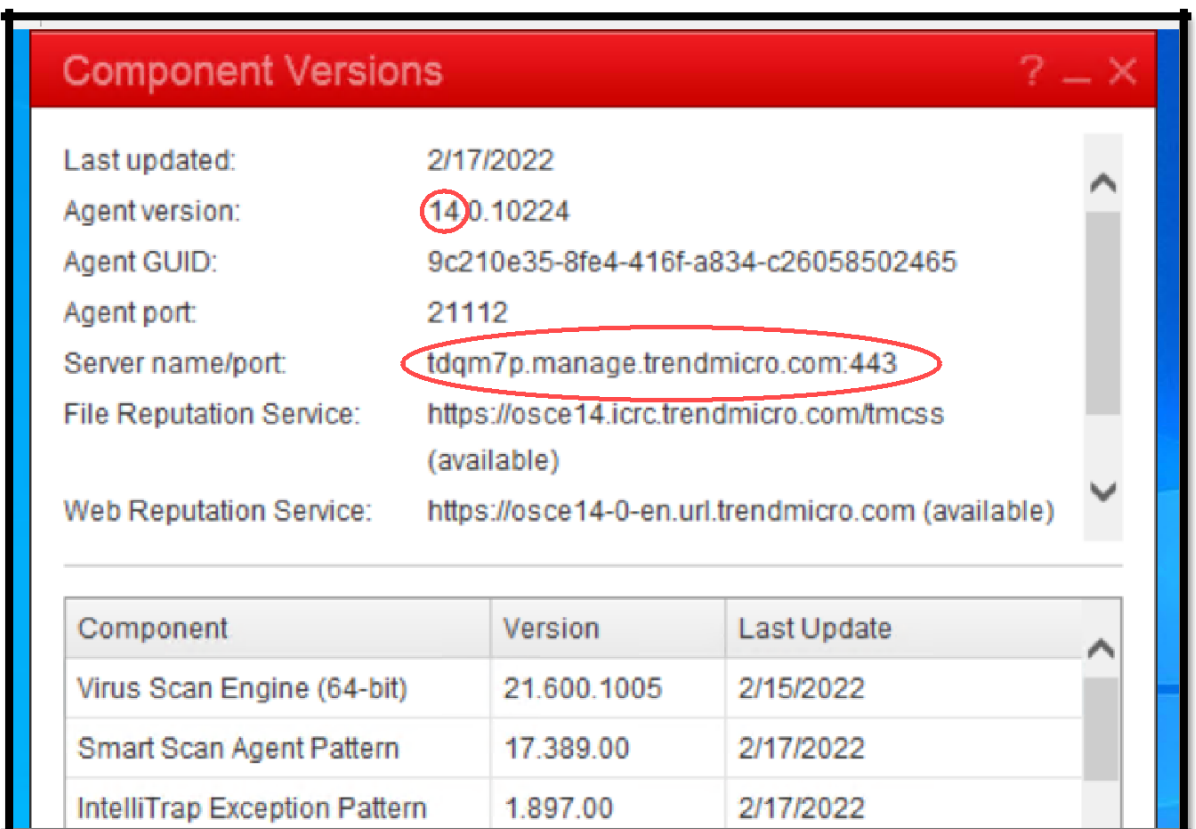

### **Your PC is now protected by Trend Micro Apex One Antivirus**.